# **1/3 WICHTIGE INFORMATION Anleitung**

## **zum Christmas CreatorsKIT: Slideshow**

#### **INHALT**

Willkommen zum großen "Merry Christmas CreatorsKIT" - 26 dynamische Assets, mit denen du atmosphärisch dichte Weihnachtsvideos erstellen kannst. Lass den Schnee herabrieseln, erstelle weihnachtliche Übergänge, binde Icon- und Text-Animationen ein und kreiere winterliche Social Media-Animationen und Slideshows.

### **KOMPATIBILITÄT**

Die Slideshow erhältst du zur Anwendung in Adobe After Effects ab CC 13 aufwärts.

#### **NUTZUNGSHINWEISE**

Informationen zur Nutzung der Inhalte und insbesondere die Voraussetzungen zur kommerziellen Verwertung findest du *[in den detaillierten Nutzungshinweisen.](https://shop.psd-tutorials.de/nutzungshinweise)*

### **KONZEPTION, GESTALTUNG & DESIGN**

Patrick Liesendahl

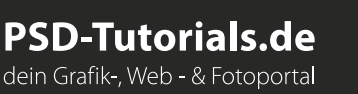

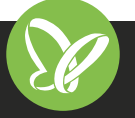

# **2/3 WICHTIGE INFORMATION Anleitung**

## **zum Christmas CreatorsKIT: Slideshow**

In dieser Anleitung möchte ich dir eine kurze Übersicht über das Paket geben. Was du damit machen kannst, wie du die Vorlagen nutzt und Vorlagen beispielsweise importierst.

#### **ANFORDERUNGEN:**

- *•* Ab Adobe After Effects CC 13.0
- *•* Schriftarten:
	- **Helvetiva**

*https://www.dafontfree.net/freefonts-helvetica-f128587.htm*

**Snell Roundhand**

*https://www.fontpalace.com/font-download/Snell+Roundhand+Script/*

### **DIE INHALTE DES PAKETS**

- *•* Anleitung für den einfachen Start
- *•* 1 dynamische Slideshow:
	- Organisierte Arbeitsdatei Effekt-Kontrolle: Überblendungen, Partikel, Farben u. Ä. Text-Kontrolle: Position, Größe, Farbe u. Ä. Shapes/Formen, die sich mit der Länge der Schrift verändern Universelle Expressions (mit jeder Programmsprache bearbeitbar)
- *•* Hinweis: keine Audiospuren

#### **STARTEN DES PROJEKTS**

- *•* Entpacke nach dem Download die ZIP-Datei.
- *•* Öffne die Arbeitsdatei in After Effects.
- *•* Auf der linken Seite befinden sich mehrere Ordner mit Inhalt:

#### **DONT EDIT**

Enthält alle Inhalte wie Bilder, Masken und nicht editierbare Komponenten.

#### **EDIT**

Hier befinden sich alle Komponenten, die du ändern kannst (10 Slides + Main Comp)

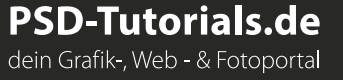

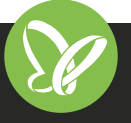

# **WICHTIGE INFORMATION Anleitung**

**3/3**

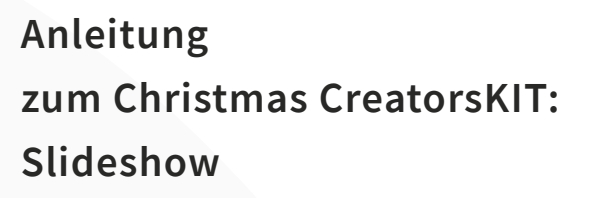

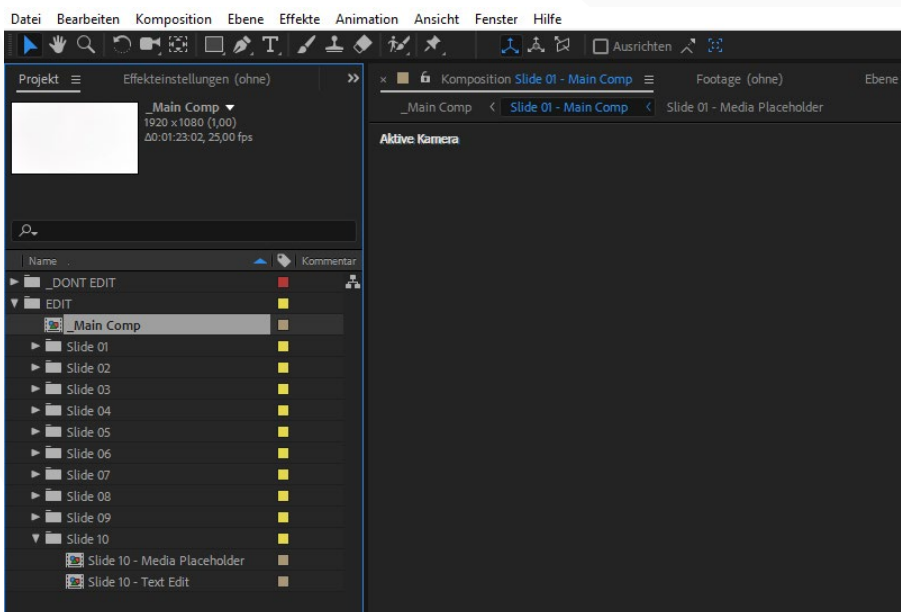

#### **DIE NEUEN SLIDESHOW-CONTROLS**

Die Slideshow-Controls befinden sich alle auf einer Komposition. Sprich: Die Effekte verschwinden, wenn du eine andere Komposition öffnest. Bevor du mit der eigentlichen Arbeit beginnen kannst, musst du daher noch Folgendes erledigen:

Zuerst klickst du in der "Main Comp" auf Sli*deshow Control* und sperrst all dessen Effekte mit dem kleinen Schlosssymbol (oben links im Effekte-Fenster).

Jetzt kannst du loslegen. **Viel Spaß dabei!**

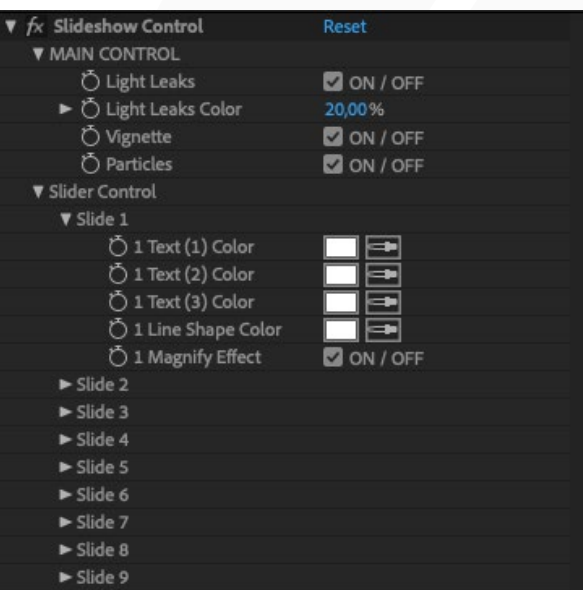

 $\blacktriangleright$  Slide 10

**PSD-Tutorials.de** dein Grafik-, Web - & Fotoportal

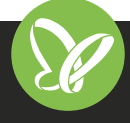

#### **TutKit.com** E-Learning & digitale Assets